# 第48回日本超音波学会学術集会

# リモートオーラル発表用 マニュアル (演者・座長用)

一般社団法人 日本超音波検査学会

### **第**48**回日本超音波検査学会学術集会**

新型コロナウイルス感染症(COVID-19)拡大の状況を鑑み、現地会場(大阪国際会議場)で の発表やプレレコーディング動画での発表に併せ、Zoomを通じてライブでリモート口演を 行う発表形式を採用します。

概要は下記の通りです。

**会期: 2023年6月10日(土)~6月11日(日)**

**開催形式:**現地参加を前提に、ZoomによるWeb登壇も可能なハイブリッド開催

招待URLよりオンライン会議室に最初にアクセスすると、Zoomアプリをダウンロードする ように誘導されますので、案内に沿って予め初期設定を済ませてください。

**学会場入室方法:**事前に運営事務局よりZoom経由で招待メールが届きます。そちらのメー ル内URLよりアクセスの上、 「第48回日本超音波検査学会学術集会 第●会場」に入室くだ さい。(●には会場名の数字が入ります。)

Zoomアカウントの取得は不要で入室できます。

**※正式な招待メールの送信時期は、追ってご連絡いたします。**

**控室のご用意:**本学会の会場とは別に「第48回日本超音波検査学会学術集会 控室」のご 用意がございます。常駐で運営事務局スタッフがおりますので、技術的なお問い合わせや 登壇者との打ち合わせなどでご利用ください。

控室には基本的にご担当セッションの10分前までにご入室頂き、

最終のマイク・映像チェック、必要であれば司会・座長および他の講師・演者との打ち合 わせが可能です。

#### **※控室のURLは、招待メールと同じタイミングで運営事務局よりお知らせいたします。**

※Room名が「第48回日本超音波検査学会学術集会 第●会場」および「第48回日本超音波 検査学会学術集会 控室」であることを確認の上ご入室頂き、ご登壇中はオンライン参加 のルールを厳守ください。

**閲覧環境:**システム要件は下記の通りです。

#### ※ZOOM上にて公開されている要件よりも高めの基準でご参加をお願いしております。

**Ⅰ.**インターネット接続-有線LAN グループビデオ通話の場合:**通信速度3.0 Mbps**(アップ/ダウン)が必要 **Ⅱ.**内臓スピーカー、**有線(USB)ヘッドセット使用推奨** (イヤホンジャック型/Bluetoothワイヤ レスは非推奨です) **Ⅲ.**サポートされるオペレーティングシステム MacOS 10.7以降を搭載のMac OS X Windows 10、Windows 8または8.1、Windows 7 **Ⅳ.**サポートされるタブレットおよびモバイルデバイス Win 8.1を実行するSurface PRO 2 Win 10を実行するSurface PRO 3 iOSとAndroidデバイス(事前にZoomアプリをダウンロードの上、初期設定を済ませてください) **Ⅴ.**サポートされるブラウザ Windows:Edge 12+、 Firefox 27+、Chrome 30+ Mac: Safari 7+、 Firefox 27+、Chrome 30+ **Ⅵ.**プロセッサおよびRAMの要件 **推奨:プロセッサ[デュアルコア2Ghz以上(i3/i5/i7またはAMD相当)] RAM[4GB]** 最低:プロセッサ[シングルコア1Ghz以上] RAM[該当なし]

#### **ご登壇される司会・座長・講師・演者の先生方におかれましては、発信側の映像および音声の 安定した品質維持のため、下記の項目にて環境をご準備頂きたく存じます。**

**①PC:**推奨スペック以上のPCにてご参加頂きますようお願いいたします。タブレットでのご 参加は長時間のZOOM参加には不向きの為、ご遠慮ください。

**※特にメモリ(RAM)については、8GB以上搭載のPCを推奨いたします。**

**②インターネット:有線LAN接続にてご参加頂きますようお願いいたします**。無線(Wi-Fi)接続 の場合、安定した接続環境を保証いたしかねます。特に発表スライドには乱れが生じる場合が ございます。

**③ヘッドセット:有線(USB)接続タイプのマイク付きヘッドセット**を推奨いたします。イヤ ホンジャック接続の場合はノイズの発生、Bluetooth接続の場合はご登壇中に別のデバイスへ の音声接続等、不具合発生の可能性がございます。

#### **上記3項目につきまして、何卒ご理解ご協力の程お願いいたします。 万が一ご対応が難しい場合は、予め運営事務局へご相談ください。**

**当日の緊急連絡先:**

何かございましたら、控室へ入室頂くか下記運営事務局までご連絡ください。 運営事務局 担当:米澤・高木 TEL: 06-6372-3052

E-MAIL: jss48@intergroup.co.jp

## 今後の学術集会までの流れ

①本WEB開催に係るスケジュールとマニュアルのご案内(採択通知後)

②接続テスト希望日、当日の緊急連絡先等のお伺い

③学術集会直前に、

**学会場入室リンクのお知らせ**・**打合わせ控室入室リンクのお知らせ**を メールにてご案内

### **【学術集会当日】**

**①ご担当セッションごとの打ち合わせ時刻に控室へ入室 ②控室にて打ち合わせおよび最終環境チェック**

**③控室退室後、学会場へ入室**

**④運営事務局がカメラ・マイクONのリクエスト**

**⑤ご担当セッション開始**

**⑥ご担当セッション終了後、運営事務局が役割変更して 一般参加者に切り替え**

## Zoom使用上の注意点

Zoomでの役割および名称をご説明いたします。

#### **司会・座長・講師・演者➡「パネリスト」**

音声の発信と、画面共有の権限があります。発表者および司会・座長がパネリストとして参加します。 また、パネリストは参加者一覧を閲覧することができます。

#### **参加者➡「視聴者」**

発表画面の視聴と、Q&Aによる質問の投稿が可能です。 音声の発信は、運営事務局側から権限を与えることで一時的に利用できます。

#### **運営事務局➡「ホスト」**

進行オペレーターが常駐して管理しております。運営事務局の画面には、 幕間スライドおよび計時回線が表示されます。

- ・「ウェビナーは〜に対してスケジューリングされています」と表示されて入室できないときは、
- そのままの画面の状態でお待ち下さい。セッション開始10分前までには開室されます。
- ・入室後、「コンピュータオーディオに参加する」というポップアップが表示されたらそのまま了解ボタ ンを押してください。Zoom アプリがコンピュータのマイク・スピーカーに接続されます。
- ・発表は原則として、当初のプログラムの時間通りに行って頂きますが、演題のキャンセルが ある場合、時間を繰り上げて発表して頂くことがございます。こちらは当日に予めご案内いたします。
- ・ご担当のセッション以外でも一般参加者としてご視聴いただけますが、視聴中はカメラとマイクがOFF になっているかどうかを必ずご確認ください。
- ・セッション進行時、および発表時の音声をクリアに拾うために、USB接続のヘッドセットを使用して ください。 ヘッドセットが使えないときは、ハウリングを防止するため、イヤホンやヘッドホンを使用 してPCのマイクより音声を発信してください。イヤホンがないときは、PCスピーカーの音量を最小 にして下さい。ご協力をお願いいたします。
- ・オンラインでの発表は著作権法上の公衆送信にあたると考えられますので、画面共有するデータ上の コンテンツは著作権上問題のないものに限るようご留意ください。
- ・発表の録画について、記録用として運営事務局にて画面収録の予定でございますが、司会・座長・ 講師・参加者の方には管理者権限で録画できない設定にしております。

## 学術集会の流れ

**講師・演者**

## **①控室への入室**

- **ⅰ. 運営事務局スタッフと直前のマイクや映像、システムのチェックを行 います。**
- **ⅱ. ご担当セッションの司会・座長と打ち合わせを行って頂きます。**
- **ⅲ. 複数の講師・演者が同時に登壇して討論等を予定されている場合、事前に 運営事務局へお知らせください。**
- **※【a.入室】【b.音声】【c.オーディオ設定】を確認ください a.**入室

入室時にはコンピューターのオーディオテストを実施してください。

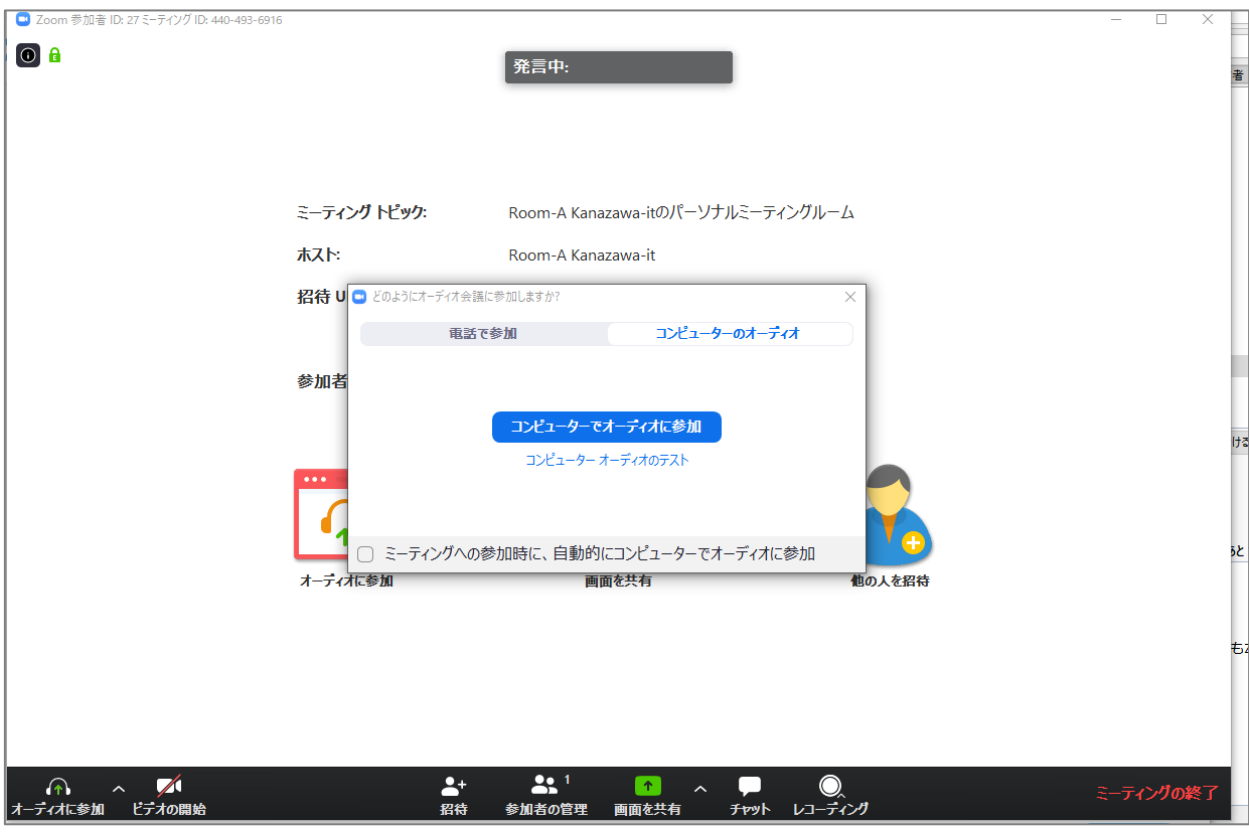

**b.**音声

講師・演者の先生方につきましては、 **必ずマイク付きイヤホン(ヘッドセット)をご用意ください。**

入室時は音声はミュートになっております。 **ご自身が発表するまではミュートにしておいてください。** 発表時間になり運営事務局もしくは司会・座長より指名された後、発表の 開始時点でミュートを解除してください。 同じ部屋にスピーカーを用いた別の参加者がいたり、PCが設置されている と、機械の性質上ハウリングが起こりやすくなります。必ずヘッドセット を使用の上、セッションの進行および発表を行って頂きますようお願いい たします。

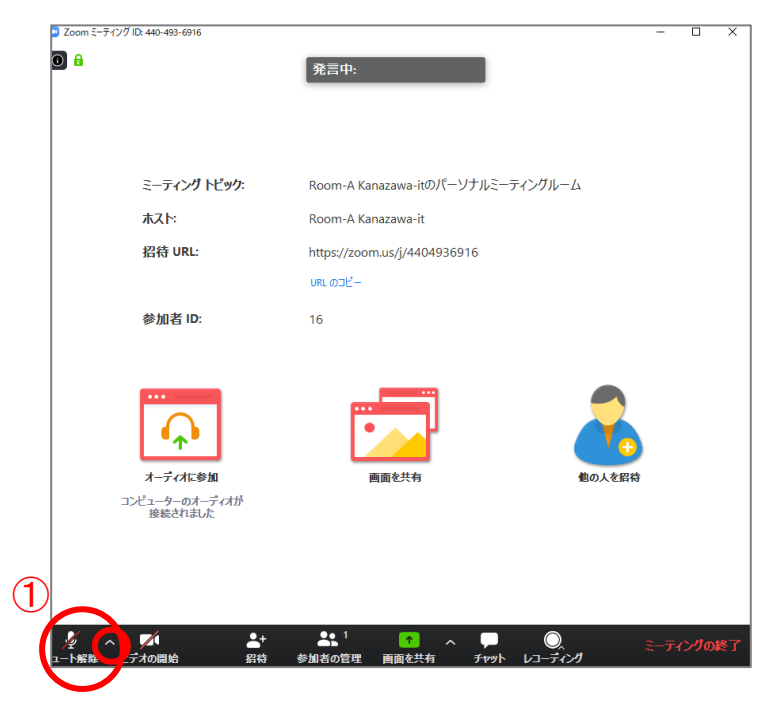

①ミュート解除ボタン横の◆ をクリックするとオーディオ設定が調整できます。

## **c.**オーディオ設定

相手の音声が聞こえない/自分の発言が相手に聞こえていない等の 指摘を受けた場合は、オーディオ設定で適切なスピーカー/マイクが 選択されているかご確認ください。

適切な設定がされているのにうまくいかない場合は、ミュートになっていない か/ヘッドセット側のスイッチがOFFになっていないか等もご確認ください。 聞こえない、聞こえている等の確認とやり取りは司会の役割といたしますので、 よろしくお願いいたします。発表の進行を妨げないようご注意ください。

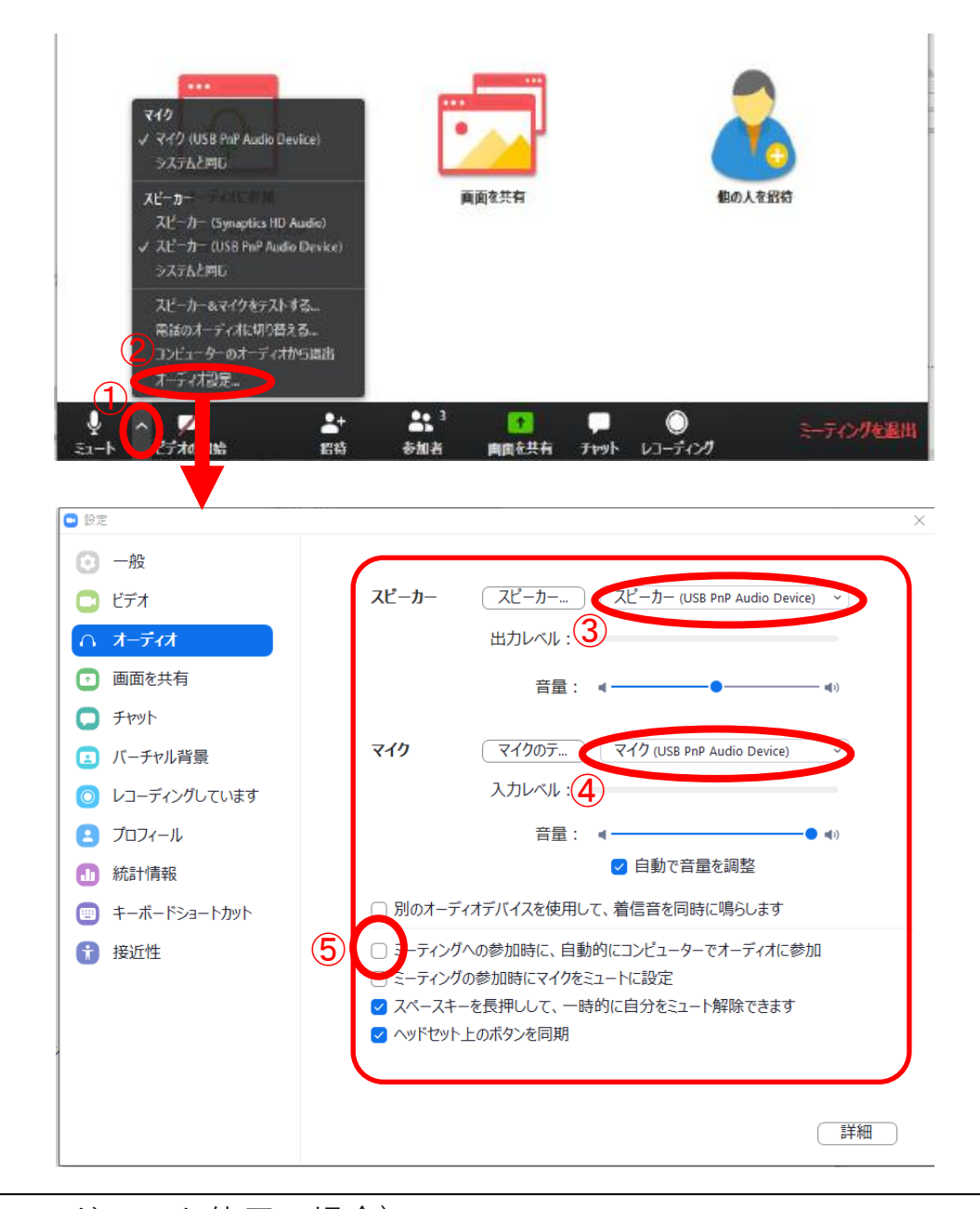

手順 (ヘッドセット使用の場合) ①ミュートボタン横の▲をクリック ②オーディオ設定をクリック(設定画面に遷移します) ③スピーカーのプルダウンメニューより、ヘッドセット機器名を選択 ④マイクのプルダウンメニューより、ヘッドセット機器名を選択

**※PCスピーカーとマイクが選択されたままでは、ハウリング発生の原因とな りますのでご注意ください。**

⑤【ミーティングへの参加時に、自動的にコンピューターでオーディオに参加】 は**チェックを外したまま**でお願いします。

## **②学術集会会場への入室・セッション発表**

- **ⅰ. 控室退室後、学会場へ入室してください。**
- **ⅱ.運営事務局よりリクエストを送りますので、そのタイミングでビデオ・ マイクをオンにしてください。**

**発表開始前のビデオやマイクのオンはトラブル発生防止のためご遠慮ください。 ※発表開始前までは、マイクはミュートのままでお願いいたします。**

**ⅲ. 運営事務局によるアナウンスの後、 司会・座長がセッション進行を始めます。**

**司会・座長より発表開始の合図があり次第始めてください。 状況によってセッション中、 運営事務局側が音声による進行補助やアナウンスを行う場合がござい ます。予めご了承ください。**

- **ⅳ. 話し始めには見えているか・聞こえているかどうか気になるかと思います が、「ミュート解除」になっていることを確認頂きお進めください。**
- **ⅴ. 運営事務局(ホスト)の映像には、幕間スライドが表示されております。 質疑応答時は「質疑応答」の表示がございます。**

**※【a学術集会会場各シーンイメージ】【b.画面共有】【c.質疑応答】を確認ください。**

## **a.**学術集会会場各シーンイメージ

主なシーンごとのイメージが、以下の3つになります。 運営事務局の画面に幕間スライドの表示がされます。 セッション開始直後は3画面のみの表示になり、講師・演者の発表中は 発表データがメイン画面に表示され、司会講師は右側に移動します。

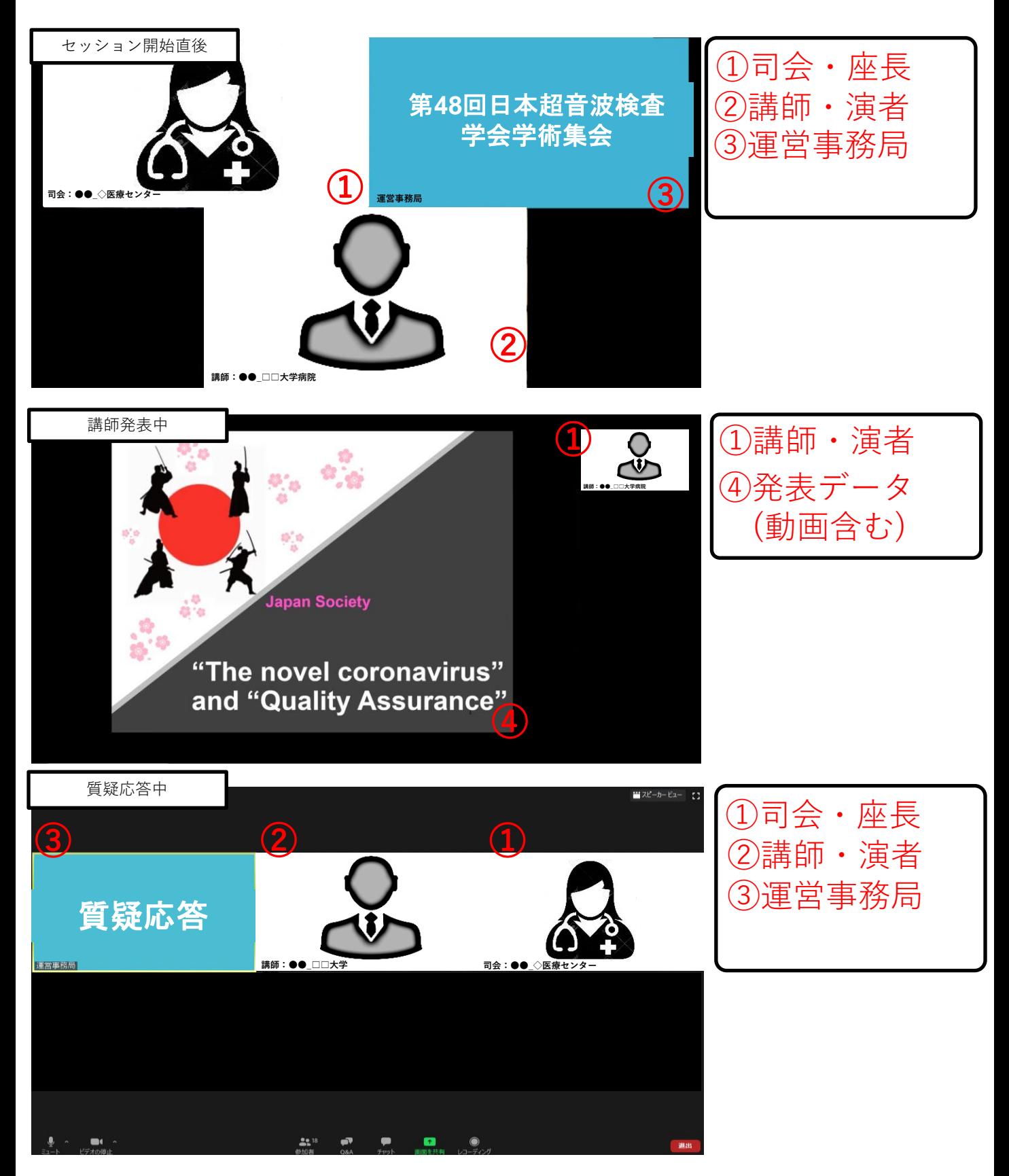

### **b.**画面共有

手順 ①バー内の「画面共有」をクリック ②共有するソフトを選択(左上の【画面】は選択しないこと) ③音声ありのデータの場合は【コンピューターの音声を共有】を選択 ④【共有】をクリック ⑤共有中のデータを全画面表示(他の情報が表示されないよう注意) ※他の司会・講師は別窓で映像が確認できます ⑥発表後、質疑応答の後【共有の停止】を選択して終了 ※司会・講師のカメラ映像のみの表示に戻ります

ご自身の発表時に画面共有をしてください。 **自分の番が来るまでは、絶対に画面共有をしないでください。** 別の発表者が画面共有中に重複すると、現行発表者の画面共有が強制的に停止されてしまい ます。ご注意ください。

パワーポイント等の資料はあらかじめフルスクリーンモード等に準備して、参加者が見やす いようご配慮ください。発表と質疑応答が終わったら「共有を停止」を選択してください。

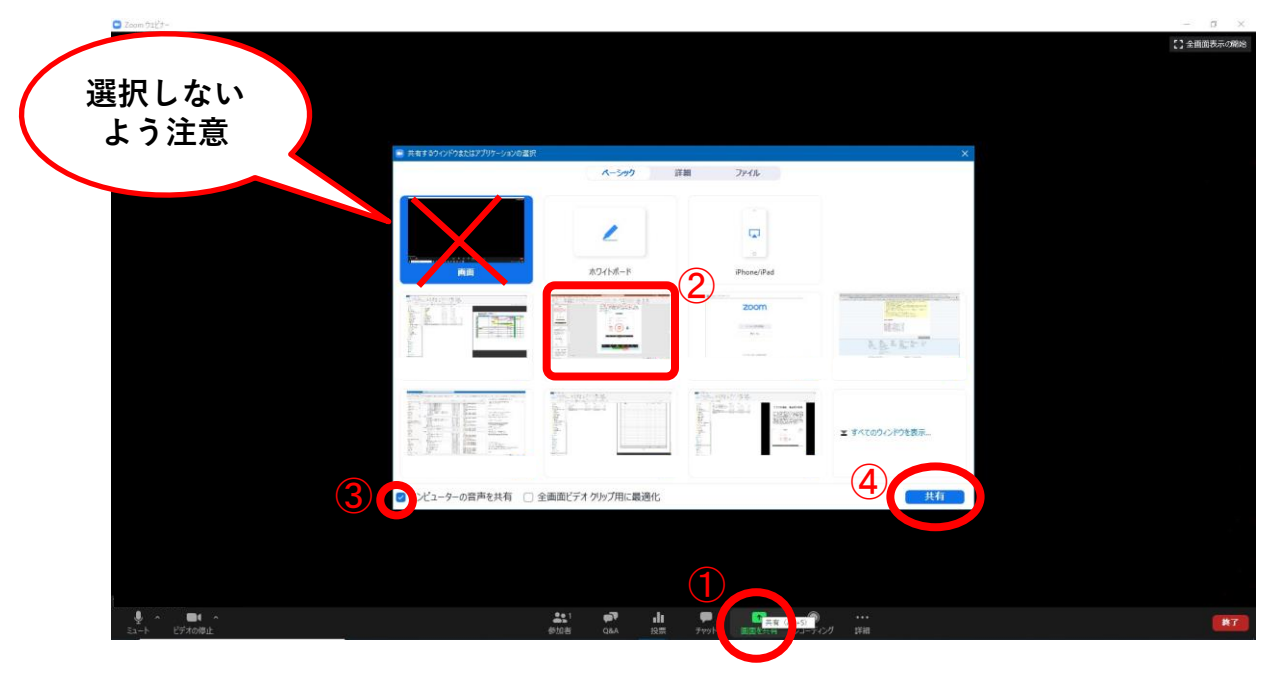

①画面共有を選択すると、共有するソフトの選択画面が出てきます。 必ず発表データ(例:パワーポイント、PDF等)の対象データのみ選択してください。 左上の「画面」を選択すると、PC画面上で表示されているすべての情報が共有されてしま います。**選択しないように注意してください。**

②発表データに動画や音声が含まれている場合は、「コンピューターの音声を共有」を チェックの上③「共有」を選択してください。 その際、別ソフトで再生している音声も共有されてしまいますので、ご注意ください。

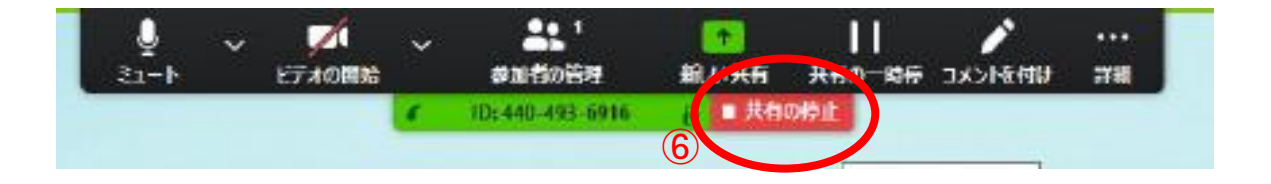

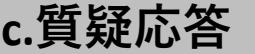

**c.質疑応答 ※本学術集会ではQ&A機能での質疑応答になります。**

質疑応答にはZoomのQ&A機能を使用します。

座長が参加者からの質問を確認するには、画面下部の【Q&A】ボタン を選択し中央に表示されるQ&Aウィンドウをご覧ください。

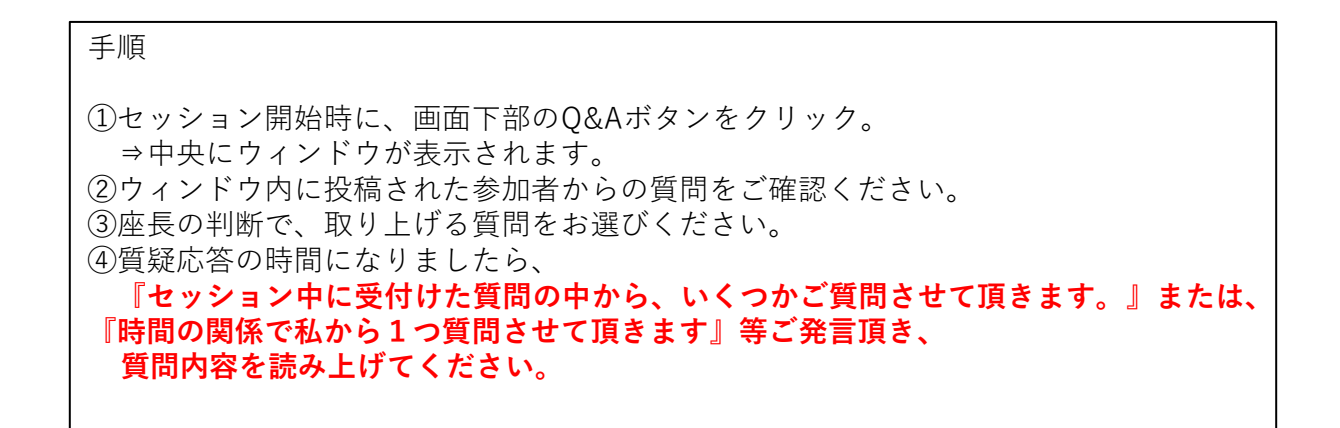

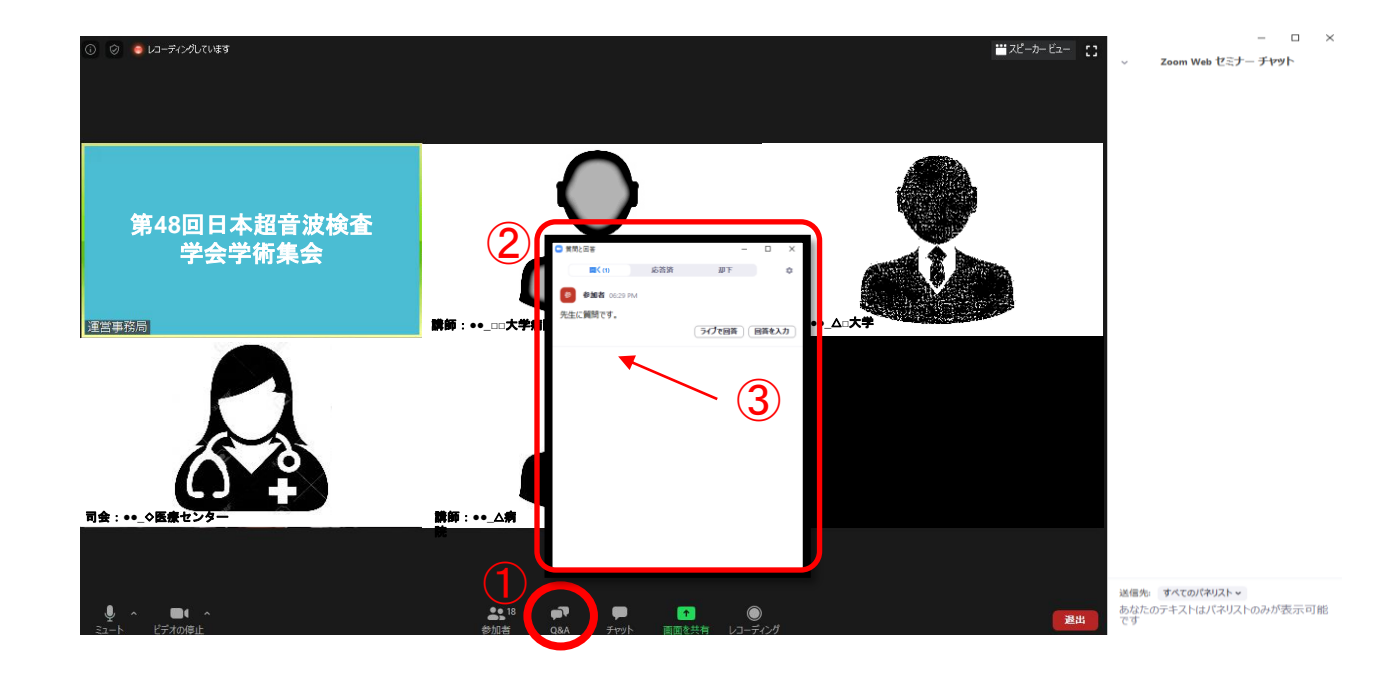

## **③セッション終了後の退室**

- **ⅰ. セッション終了後は、運営事務局側で講師・演者を 「視聴者」に役割変更いたします。 視聴者としてそのまま聴講頂くか、退室頂くかはお任せいたします。 役割変更の際に、運営事務局側で 表示されるお名前も 一般参加者として変更いたします。**
- **ⅱ. 再入室の際は、ご案内メールの中の招待者URLも有効ですが、 招待登録時の「司会:」「座長:」「講師:」「演者:」のお名前で 入室となるため、 恐れ入りますがご自身で「氏名\_所属」の様に名前変更の上 入室頂きますようお願いいたします。 誤ってパネリストとしてログインされた場合は、運営事務局側で役割 変更させて頂きますので予めご了承ください。**
- **ⅱ. 退室時は、退出ボタンをクリックしてください。 退室後は、映像も音声も発信されません。**

**※【a.退出】を確認ください。**

**a.退出**

退出する時はミーティングの終了をクリックしてください。

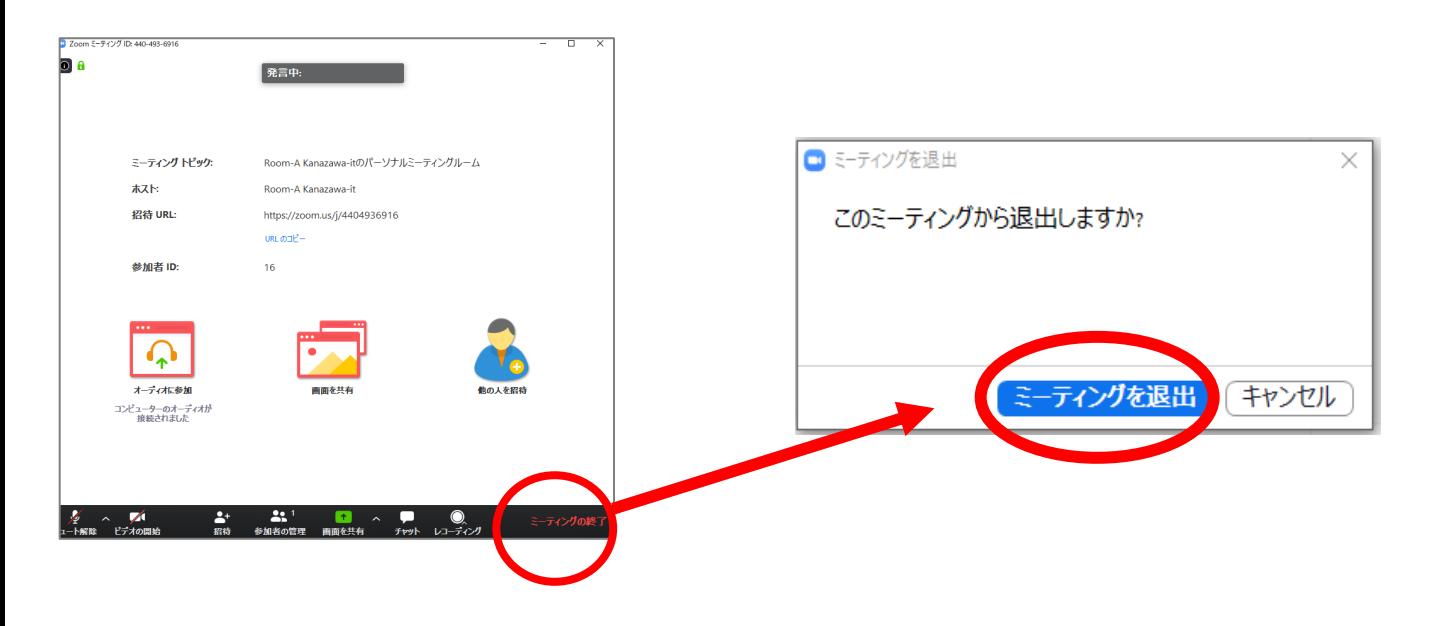